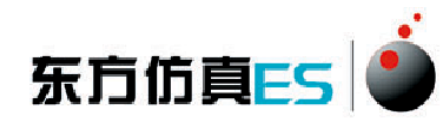

# 多相搅拌实验 3D 仿真软件 操作手册

北京东方仿真软件技术有限公司

二零一六年五月

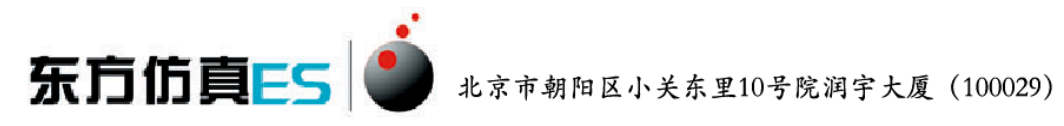

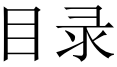

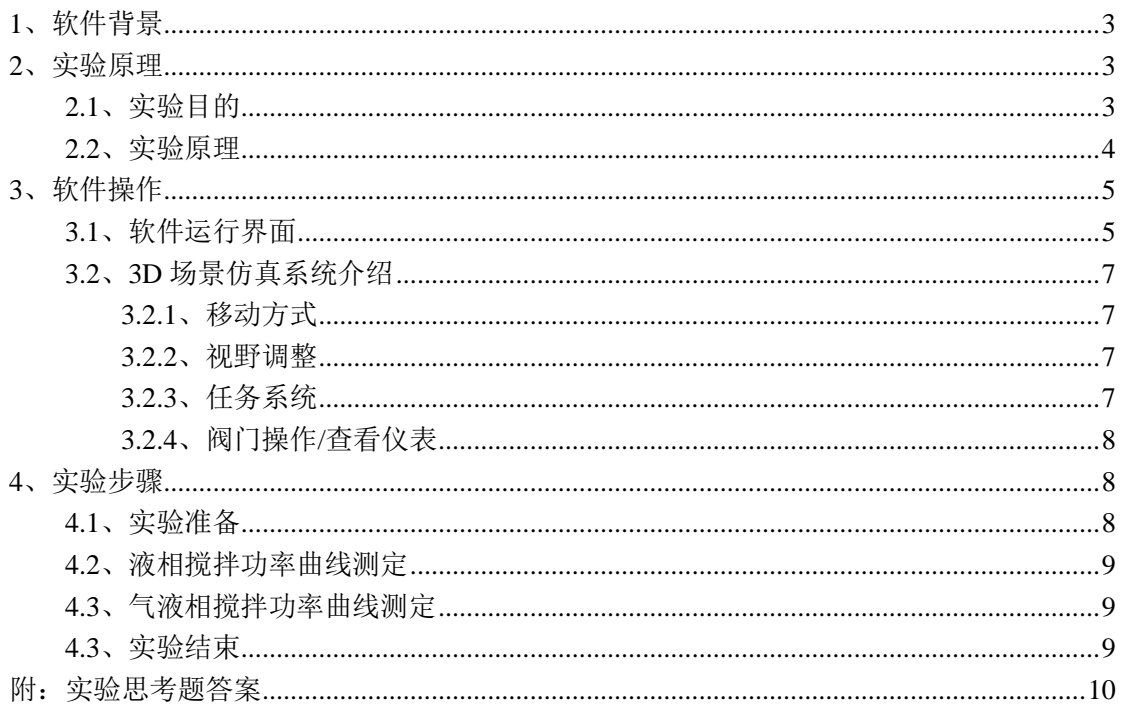

北京市朝阳区小关东里10号院润宇大厦 (100029)

## <span id="page-2-0"></span>**1**、软件背景

东方仿真ES

虚拟现实技术是近年来出现[的高新技术,](http://baike.baidu.com/view/215191.htm)也称灵境技术或人工环境。虚拟现 实是利用电脑模拟产生一个三维空间的虚拟世界,提供使用者关于视觉、听觉等 感官的模拟,让使用者如同身临其境一般,可以及时、没有限制地观察三维空间 内的事物。

虚拟现实技术的应用正对员工培训进行着一场前所未有的革命。虚拟 现实技术的引入,将使企业进行员工培训的手段和思想发生质的飞跃,更 加符合社会发展的需要。虚拟现实应用于培训领域是教育技术发展的一个 飞跃。它营造了"自主学习"的环境, 由传统的"以教促学"的学习方式 代之为学习者通过自身与信息环境的相互作用来得到知识、技能的新型学 习方式。

虚拟现实已经被世界上越来越多的大型企业广泛地应用到职业培训当 中,对企业提高培训效率,提供员工分析、处理能力,减少决策失误,降 低企业风险起到了重要的作用。利用虚拟现实技术建立起来的虚拟实训基 地,其"设备"与"部件"多是虚拟的,可以根据随时生成新的设备。培 训内容可以不断更新,使实践训练及时跟上技术的发展。同时,虚拟现实 的交互性,使学员能够在虚拟的学习环境中扮演一个角色,全身心地投入 到学习环境中去,这非常有利于学员的技能训练。由于虚拟的训练系统无 任何危险,学员可以反复练习,直至掌握操作技能为止。

## <span id="page-2-1"></span>**2**、实验原理

#### <span id="page-2-2"></span>**2.1**、实验目的

1、掌握搅拌功率曲线的测定方法。

2、了解影响搅拌功率的因素及其关联方法。

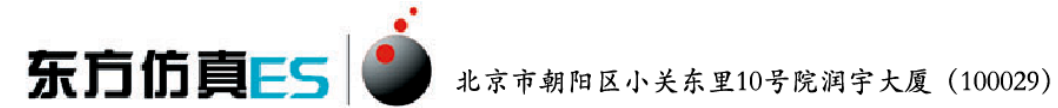

#### <span id="page-3-0"></span>**2.2**、实验原理

搅拌过程中要输入能量才能达到混合的目的,即通过搅拌器把能量输入到被 搅拌的流体中去。因此,搅拌釜内单位体积流体的能耗成为判断搅拌过程好坏的 依据之一。

由于搅拌釜内液体运动状态十分复杂,搅拌功率目前尚不能由理论得出。只 能由实验获得它和多变量之间的关系,以此作为搅拌操作放大过程中确定搅拌规 律的依据。

液体搅拌功率消耗可表达为下列诸变量的函数

 $N = f(K, n, d, \rho, \mu, g, \cdots)$ 

式中 N---搅拌功率, W:

K——无量纲系数;

n---搅拌转速, r/s;

d---搅拌器直径, m:

**p**——流体密度,kg/m<sup>3</sup>;

——流体黏度,Pa·s;

 $g$ ——重力加速度,m/s<sup>2</sup>;

由量纲分析法可得下列量纲为 1 数群的关联式

$$
\frac{N}{\rho n^3 d^5} = K \left(\frac{d^2 n \rho}{\mu}\right)^x \left(\frac{n^2 d}{g}\right)^y
$$

 $\hat{\varphi}$ <sub>on<sup>3</sup>d<sup>5</sup></sub> =  $N_p$ ,  $N_p$  称为功率无量纲数;  $\hat{\varphi}$ <sup> $\frac{d^2 n \rho}{u}$ </sup> = Re, Re称为搅拌雷诺数;

 $\hat{\sigma}^{n^2 d}_{q} = Fr$ , Fr称为搅拌佛鲁德数。则  $N_p = KRe^{x}Fr^{y}$ 

令 , 称为功率因数。则

对于不打旋的系统重力影响极小,可忽略 Fr 的影响, 即 y=0。则

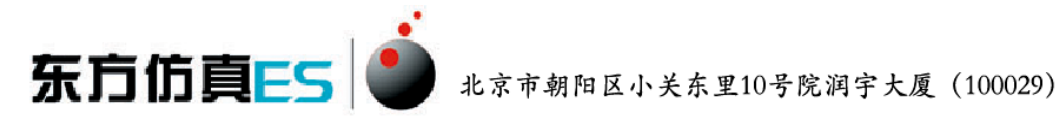

 $\Phi = N_p = \text{KRe}^x$ 

因此, 在对数坐标纸上可标绘出Np与 Re 的关系。

本实验中,搅拌功率采用下式

 $N = 2\pi n T_m$ 

式中  $T_m$  —— 扭矩, N · m;

n---搅拌电机的转速, r/s。

## <span id="page-4-0"></span>**3**、软件操作

### <span id="page-4-1"></span>**3.1**、软件运行界面

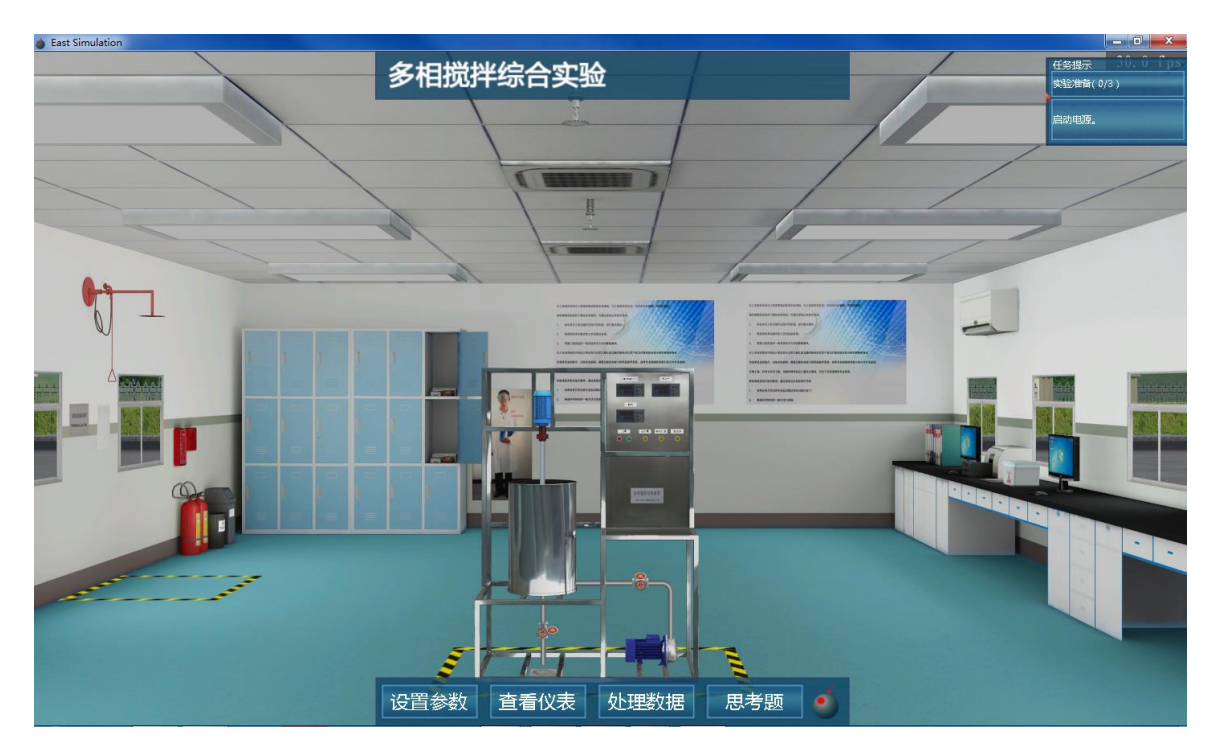

图 1:3D 场景仿真系统运行界面

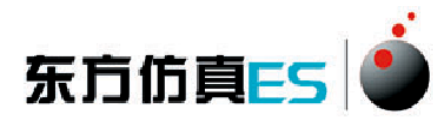

#### 北京市朝阳区小关东里10号院润宇大厦 (100029)

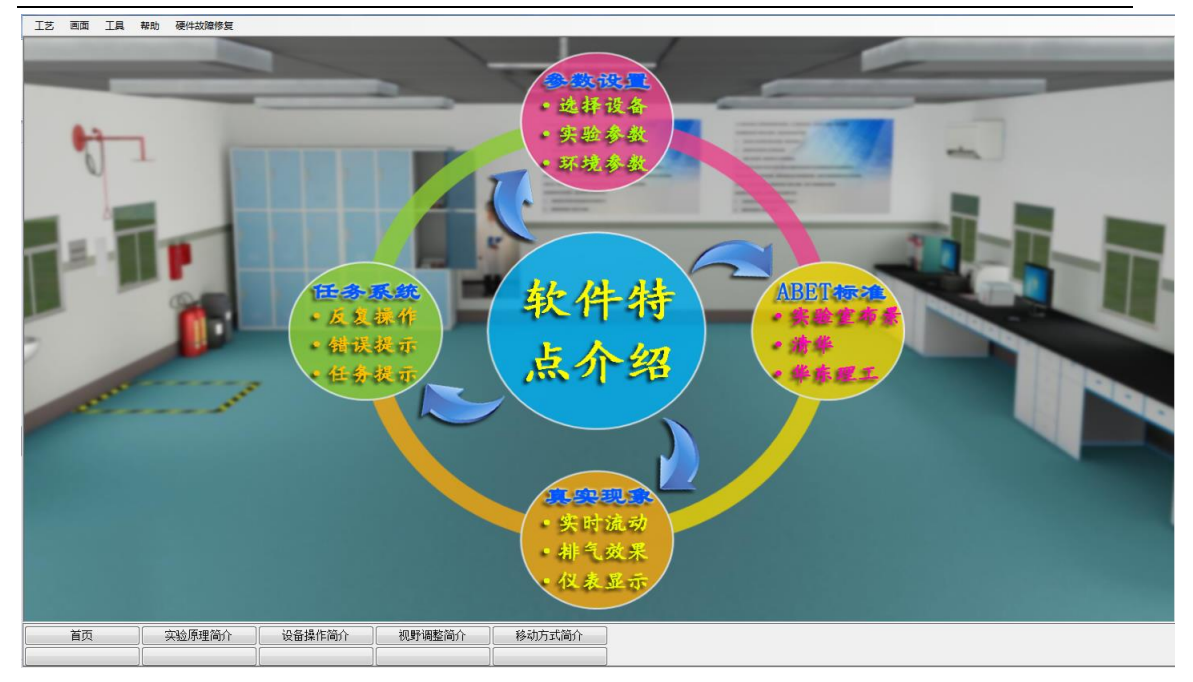

#### 图 2:实验操作简介界面

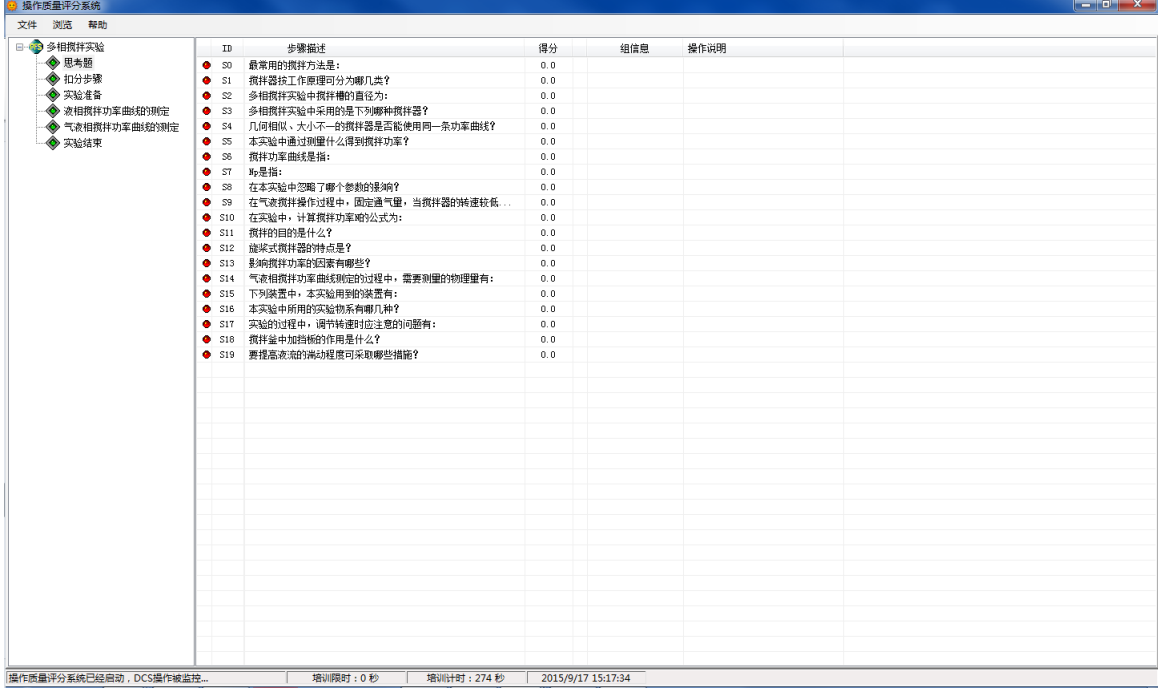

#### 图 3:操作质量评分系统运行界面

操作者主要在 3D 场景仿真界面中进行操作, 根据任务提示进行操作; 实验 操作简介界面可以查看软件特点介绍、实验原理简介、视野调整简介、移动方式 简介和设备操作简介;评分界面可以查看实验任务的完成情况及得分情况。

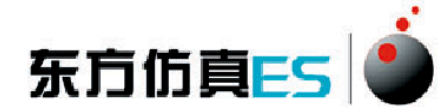

#### <span id="page-6-0"></span>**3.2**、**3D** 场景仿真系统介绍

本软件的 3D 场景以化工原理实验室为蓝本进行仿真。

#### <span id="page-6-1"></span>**3.2.1**、移动方式

- 按住 WSAD 键可控制当前角色向前后左右移动。
- <span id="page-6-2"></span>**● 点击 R 键可控制角色进行走、跑切换。**

#### **3.2.2**、视野调整

- 软件操作视角为第一人称视角,即代入了当前控制角色的视角。所能看到的 场景都是由系统摄像机来拍摄。
- 按住鼠标左键在屏幕上向左或向右拖动,可调整操作者视野向左或是向右, 相当于左扭头或右扭头的动作。
- 按住鼠标左键在屏幕上向上或向下拖动,可调整操作者视野向上或是向下, 相当于抬头或低头的动作。
- <span id="page-6-3"></span>● 按下键盘空格键即可实现全局场景俯瞰视角和人物当前视角的切换。

### **3.2.3**、任务系统

点击运行界面右上角的任务提示按钮即可打开任务系统。

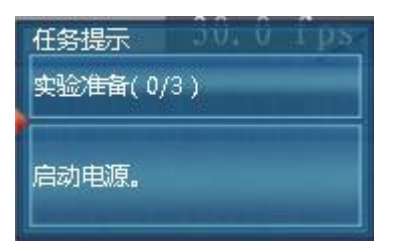

 任务系统界面左侧是任务列表,右侧是任务的具体步骤,任务名称后边 标有已完成任务步骤的数量和任务步骤的总数量,当某任务步骤完成 时,该任务步骤会出现对号表示表示完成,同时已完成任务步骤的数量 也会发生变化。

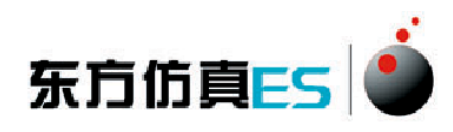

北京市朝阳区小关东里10号院润宇大厦 (100029)

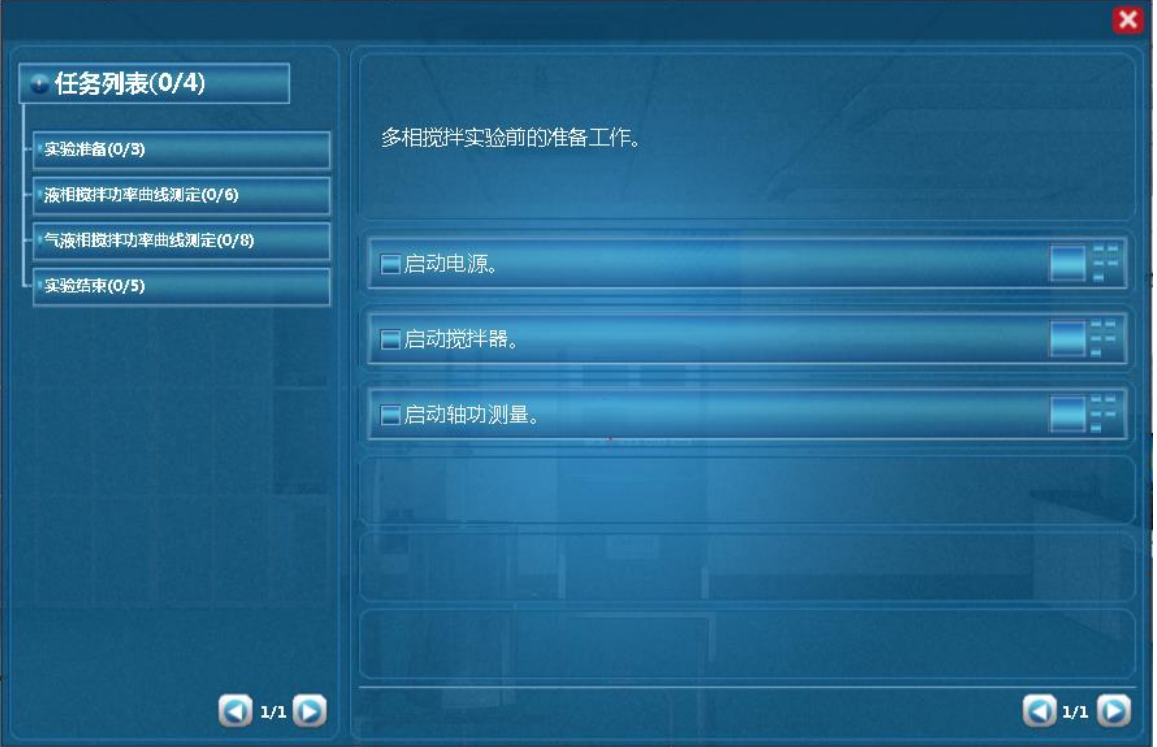

### <span id="page-7-0"></span>**3.2.4**、阀门操作**/**查看仪表

当控制角色移动到目标阀门或仪表附近时,鼠标悬停在该物体上,此 物体会闪烁,说明可以进行操作。

- 左键双击闪烁物体,可进入操作界面,切换到阀门/仪表近景。
- 在界面上有相应的设备操作面板或实时数据显示,如液位,压力。
- <span id="page-7-1"></span>点击界面右上角关闭标识即可关闭界面。

## **4**、实验步骤

### <span id="page-7-2"></span>**4.1**、实验准备

- (1) 启动电源。
- (2) 启动搅拌器。
- (3) 启动轴功测量。

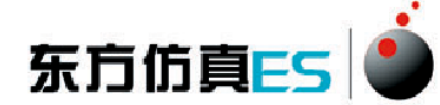

#### <span id="page-8-0"></span>**4.2**、液相搅拌功率曲线测定

- (1) 在"查看仪表"中选择液相搅拌功率曲线测定实验。
- (2) 步骤 A:在"设置参数"中调节转速,调节范围 250 到 600r/min。
- (3) 步骤 B:调节转速后,在"处理数据"中记录数据。
- (4) 重复进行步骤 A 和 B,总共记录 12 组数据。
- (5) 点击实验报告,查看 Np~Re 曲线。
- <span id="page-8-1"></span>(6) 在"查看仪表"中选择液相搅拌功率曲线测定实验结束。

#### **4.3**、气液相搅拌功率曲线测定

- (1) 在"查看仪表"中选择气液相搅拌功率曲线测定实验。
- (2) 启动空压机。
- (3) 打开空压机阀门 VA101。
- (4) 步骤 C:在"设置参数"中调节转速,调节范围 250 到 600r/min。
- (5) 步骤 D:调节转速后,在"处理数据"中记录数据。
- (6) 重复进行步骤 C 和 D, 记录 12 组数据。
- (7) 点击实验报告,查看 Np~Re 曲线。
- <span id="page-8-2"></span>(8) 在"查看仪表"中选择气液相搅拌功率曲线测定实验结束。

#### **4.3**、实验结束

- (1) 关闭空压机阀门 VA101。
- (2) 关停空压机。
- (3) 关停轴功测量。
- (4) 关停搅拌器。
- (5) 关停电源。

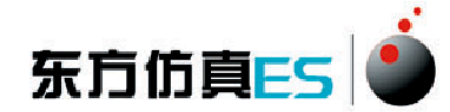

# <span id="page-9-0"></span>附:实验思考题答案

1-5:AACDA

- 6-10: BDBCA
- 11-15:B(ABCD)(BC)(ABCD)(AD)
- 16-20: (BCD)(AB)(CD)(AC)(ABCD)